# **EXTRUSIONES de TIG para SKETCHUP (EXTRUDE TOOLS V2.2)**

# **Tutorial del magnifico Plugin del maestro TIG**

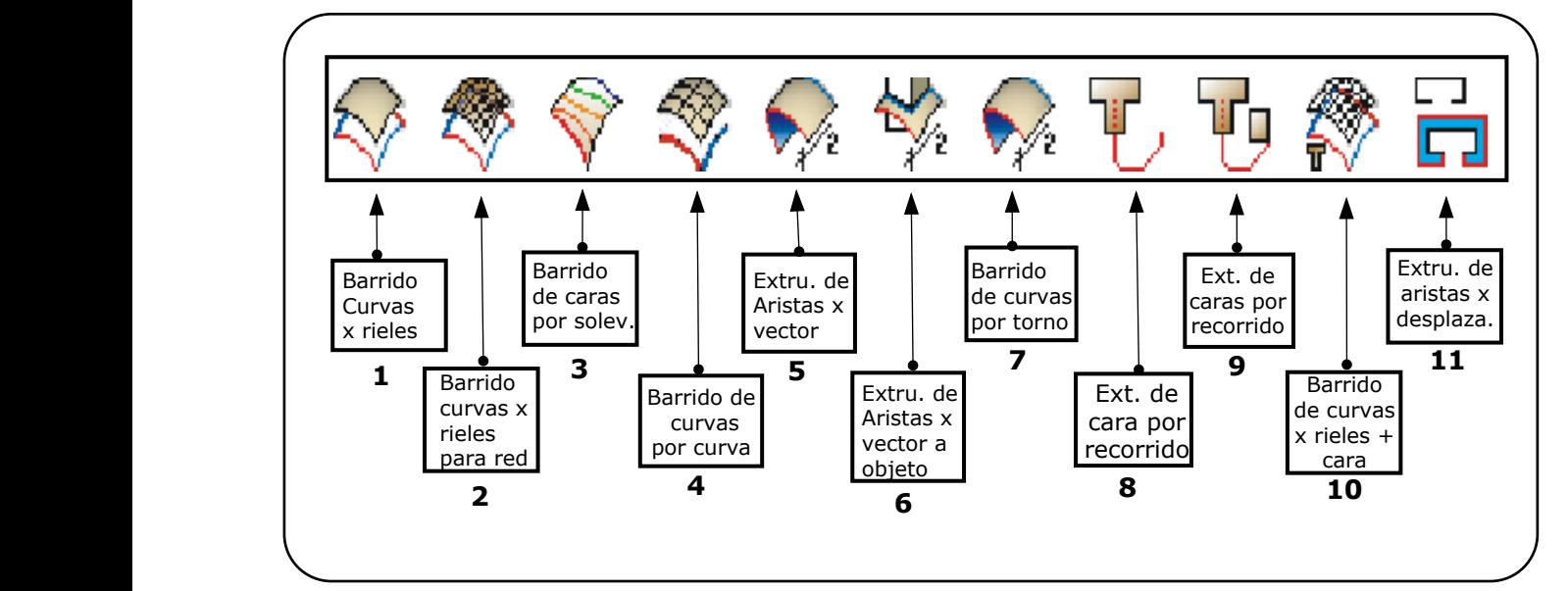

**Tuto.V11.esp**

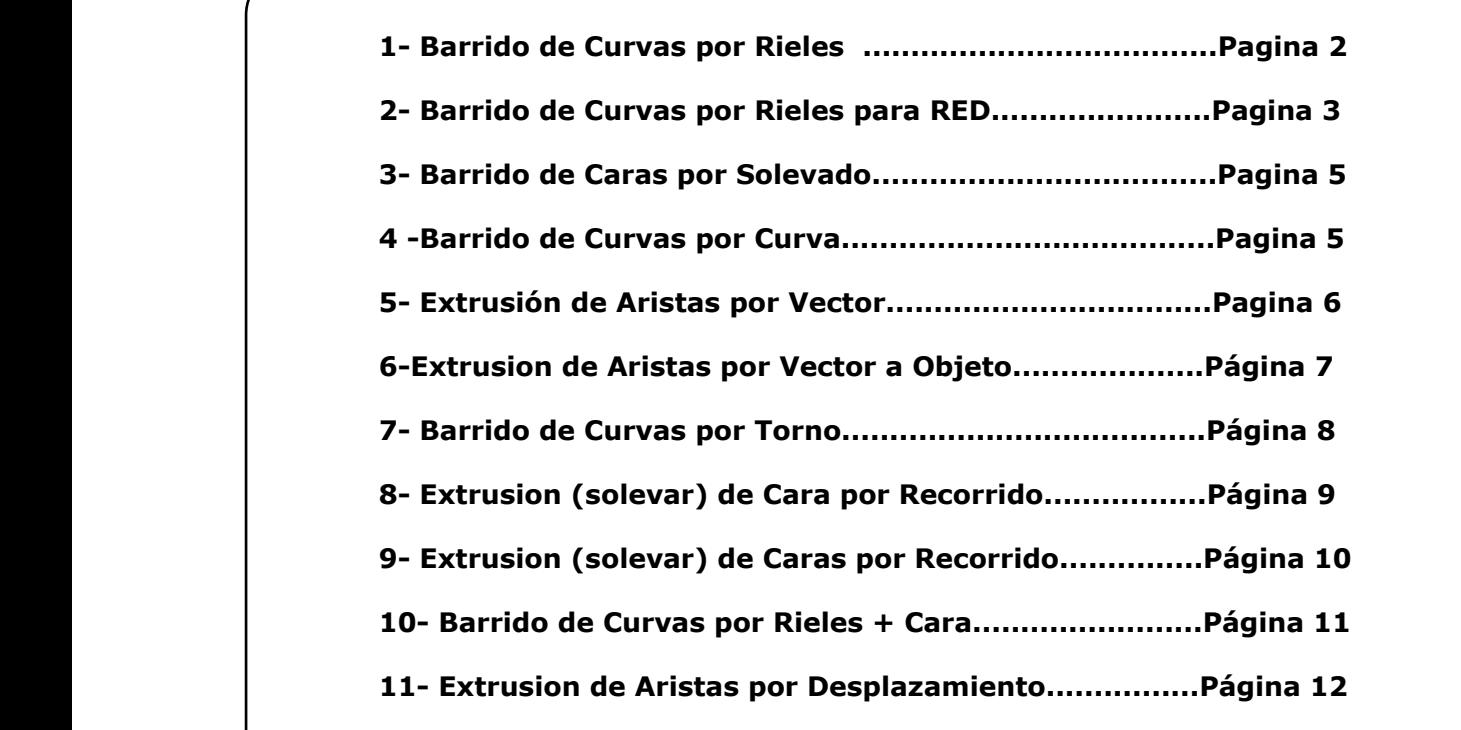

**By Migmat2013**

mapermi.migmat@gmail.com

#### **BARRIDO DE CURVAS POR RIELES (1)**

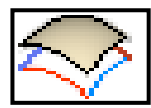

1º- Dibujar 4 CURVAS distintas. Las curvas pueden ser rectas, splines, polilineas, pero deben estar **UNIDAS** - Conviene Soldar los segmentos (comando **Weld**). **No admite curvas cerradas**.

#### **2º-** Seleccionar el comando **Barrido de curvas por RIELES**

**3º-** Seleccionar: a) la curva perfil, b) Primer riel, c) Segundo riel, y d) Perfil de fusion. Puede haber diferencias en la malla resultante segun el orden en que se elijan las curvas.

Cuando termina de calcular muestra la superficie y pregunta:

- Invertir la direccion del primer riel?
- Invertir las caras?
- Borrar Aristas coplanares?
- Intersectar malla consigo misma?
- Suavizar caras?
- Borrar curvas originales?

-La superficie generada cambia radicalmente si se cambia el orden en que se eligen las curvas.

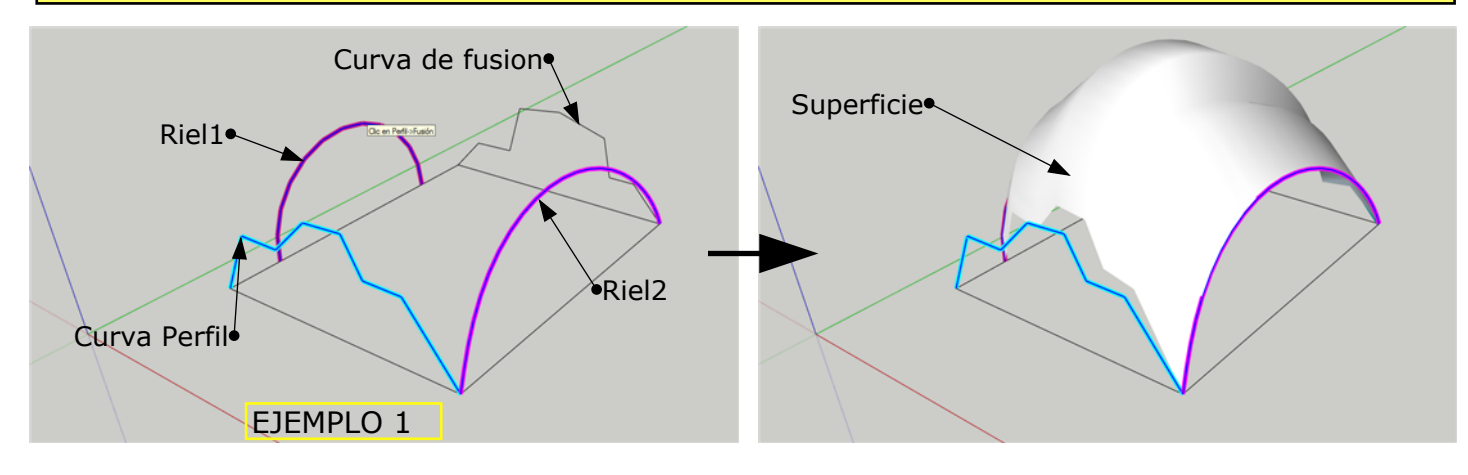

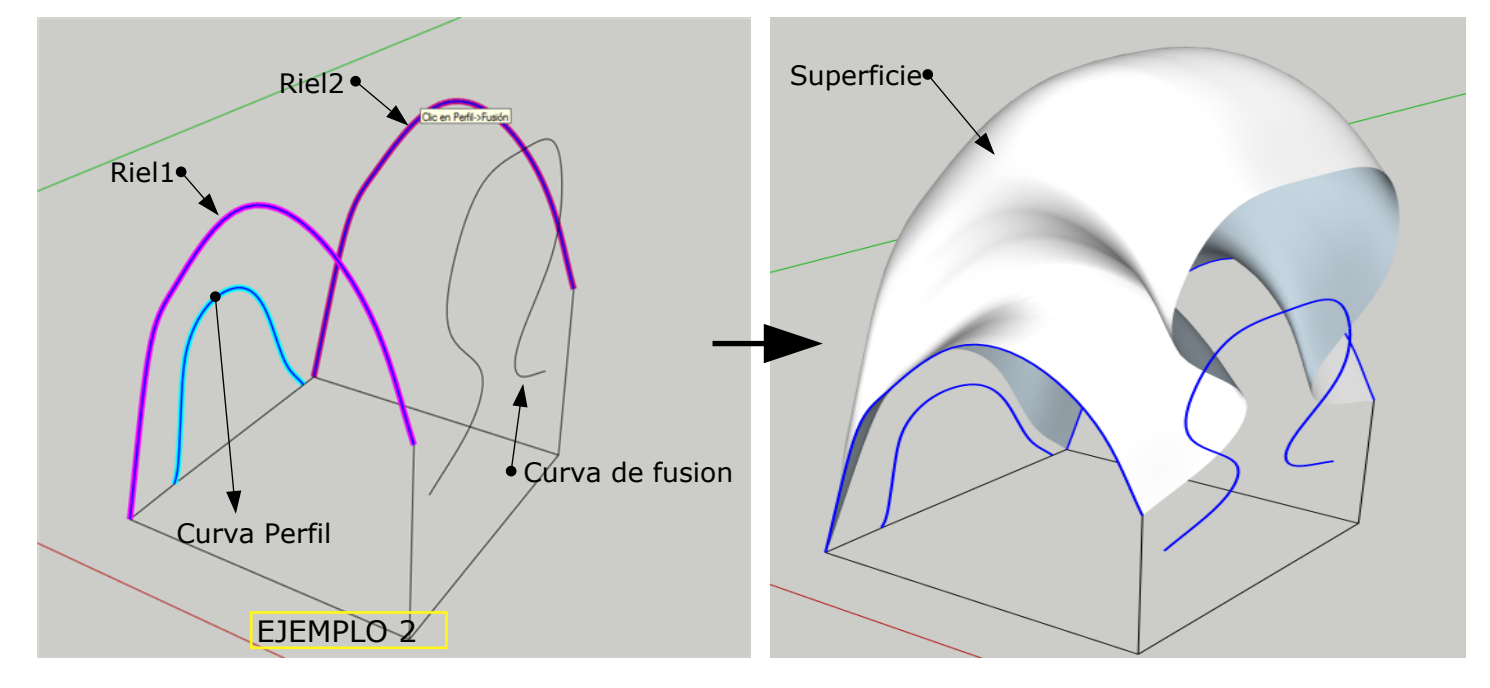

# **By Migmat2013**

## **BARRIDO DE CURVAS POR RIELES PARA RED (2)**

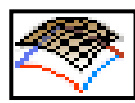

1<sup>o</sup>- Dibujar 4 CURVAS distintas. Las curvas pueden ser rectas, splines, polilineas, pero deben estar UNIDAS - Conviene Soldar los segmentos (comando **Weld**). **No admite curvas cerradas.**

**2º-** Seleccionar el comando **Barridos de curvas por RIELES para RED**

**3º-** Seleccionar: a) la **Curva perfil**, b) **Primer riel**, c) **Segundo riel**, y d) **Perfil de fusion**. **4º-** Aparece el panel de la fig. 2 donde podemos elegir 4 opciones: **Perfiles**,

#### **Perfiles/Rieles**, **Rieles**, **Diagonales**.

- Los resultados de estas opciones se muestran en las figuras **2a**, **2b**, y **2c**.

- Si elegimos la opcion **Perfiles/Rieles** aparece otra ventana de opciones donde podemos elegir 2 opciones más**: Lineas**y **3D**.

La figura **3a** muestra el resultado de la opcion **Lineas.**

La opcion **3D** se explica en la siguioente página.

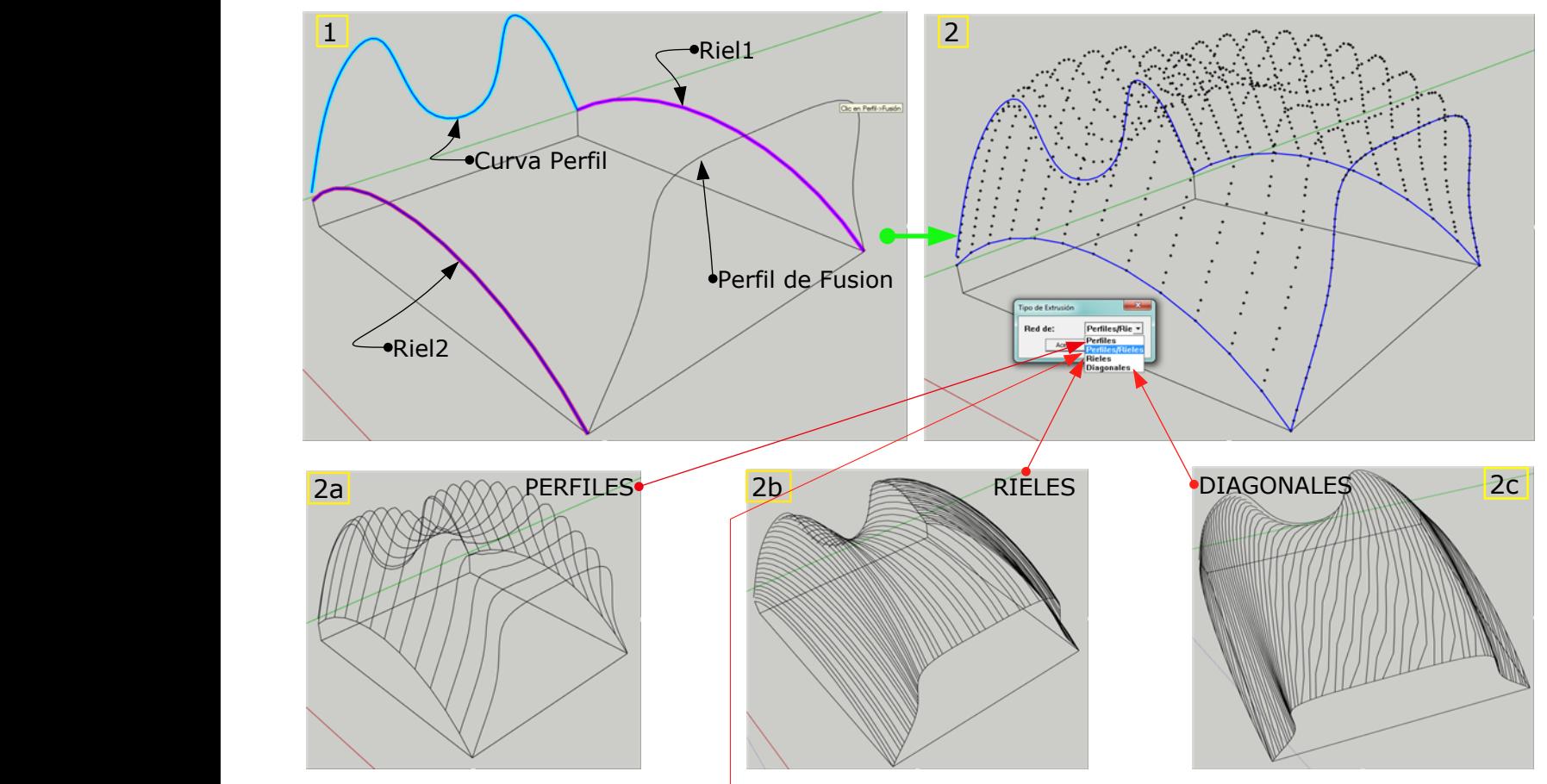

**NUEVAS OPCIONES CUANDO SE SELECCIONA PERFILES/RIELES (Lineas/3D)**

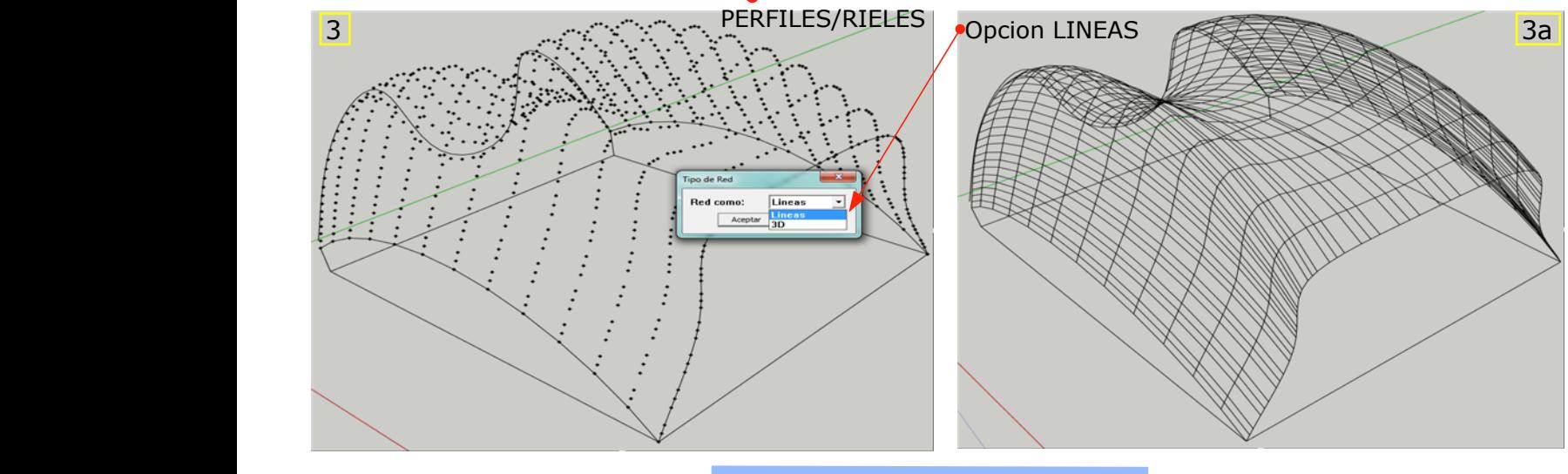

**By Migmat2013**

- Seleccionamos ahora la opcion **3D** y aceptamos. Se calcula la malla y aparece otro panel **4** de datos (Fig. **3b**) que nos permite cambiar los parametros del Panel de relleno de la malla.

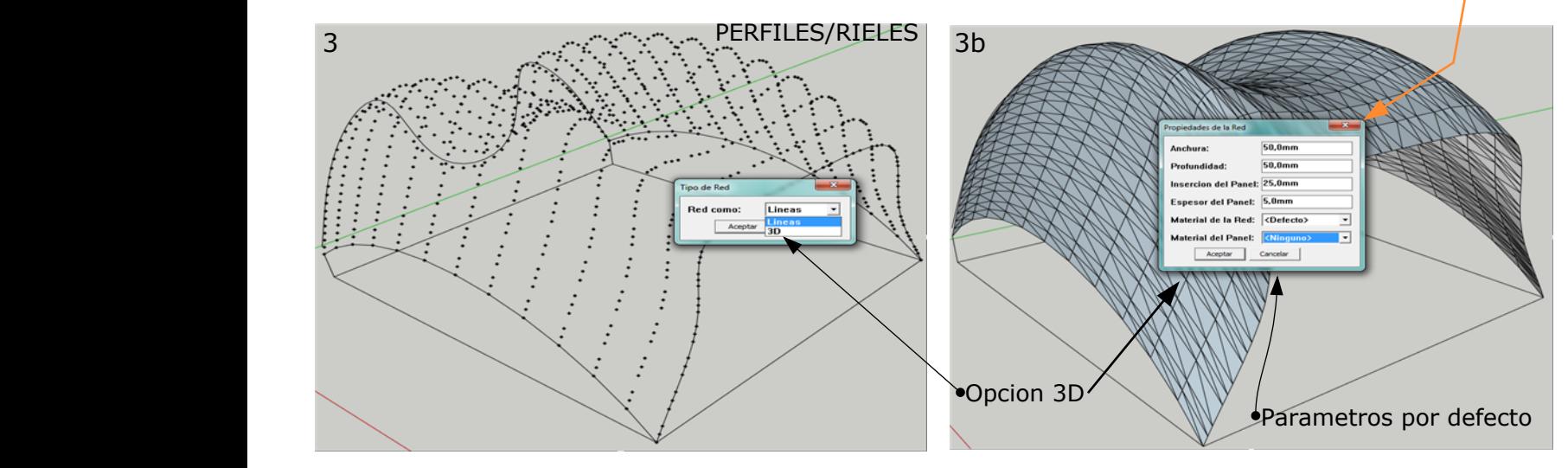

- (Fig.**3b**) En la opcion **Perfiles/Rieles/3D** podemos dimensionar varios parametros:

#### **\*Anchura del Panel**, **\* Profundidad**, **\*Insercion del Panel**, **\*Espesor del Panel**, \***Material de la Red**, **\* Material del Panel.**

- Para el material del panel podemos elegir colores <sup>o</sup> Vidrio
- Para el Material de la rede podemos elegir colores
- Cuando damos <sup>a</sup> **Aceptar**, se calcula la red. Puede tardar hasta 10 minutos <sup>o</sup> mas, dependiendo de la complejidad de la malla.
- Al aceptar en la figura 3b pregunta "Invertir caras"
- Tras terminar el calculo de la Red, Pregunta, " Borrar Aristas Originaels?

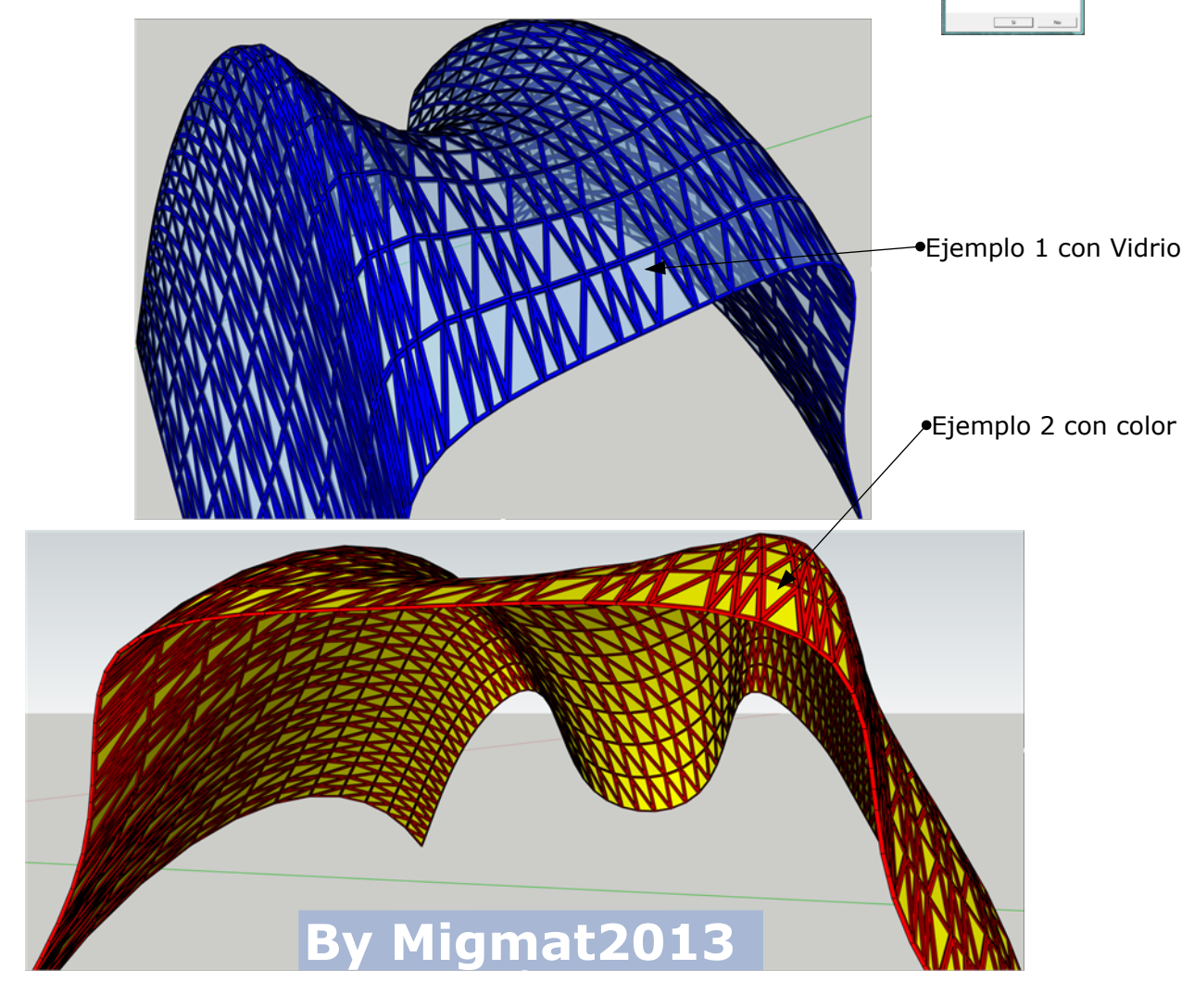

## **BARRIDO DE CURVAS POR SOLEVACION (3)**

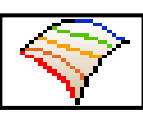

**1º-** Dibujar **N CURVAS**. Pueden rectas, splines, polilineas, pero deben estar **UNIDAS** - Conviene Soldar los segmentos (comando **Weld**). **No admite curvas cerradas**. **2º-**Selecciona la herramienta **Barridos de curvas por SOLEVADO**

- **3º-** Selecciona el Nº segmentos entre las curvas que definiran la superficie y da <sup>a</sup> **Aceptar**. - Se comienza <sup>a</sup> calcular la malla. Tarda según la complejidad de la superficie.
	- **4º-** Cuando termina muestra la malla y pregunta:
	- Invertir la caras?
	- Suavizar las aristas?
	- Borrar las curvas originales?

-La superficie generada cambia radicalmente si se cambia el orden en que se eligen las curvas.

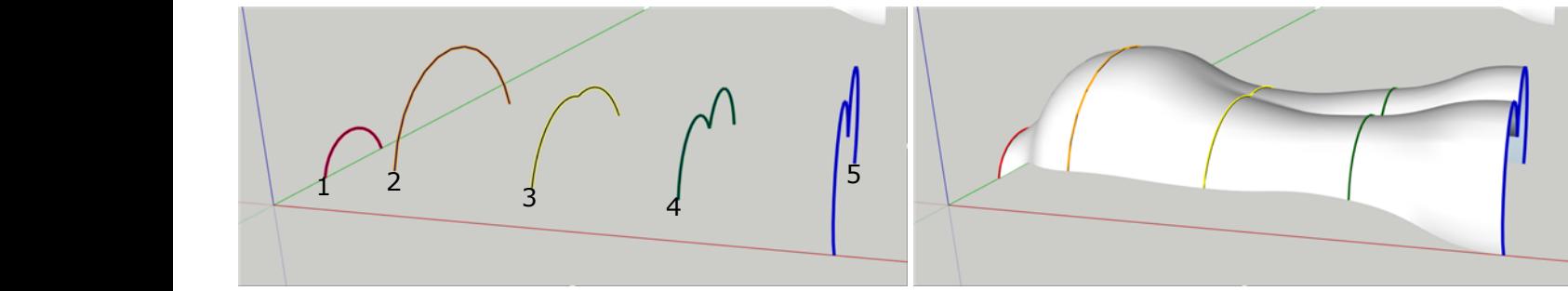

Ejemplo con 5 curvas abiertas entra Superficie final suavizada

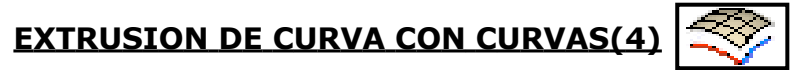

**1º-** Seleccionas dos grupos de curvas. Pueden estar formada por rectas,curvas, splines, pero tiene que formar un grupo. No tienen por que ser perpendiculares **2º-** Ahora se selecciona la herramienra **Extrusión De curva con Curvas**

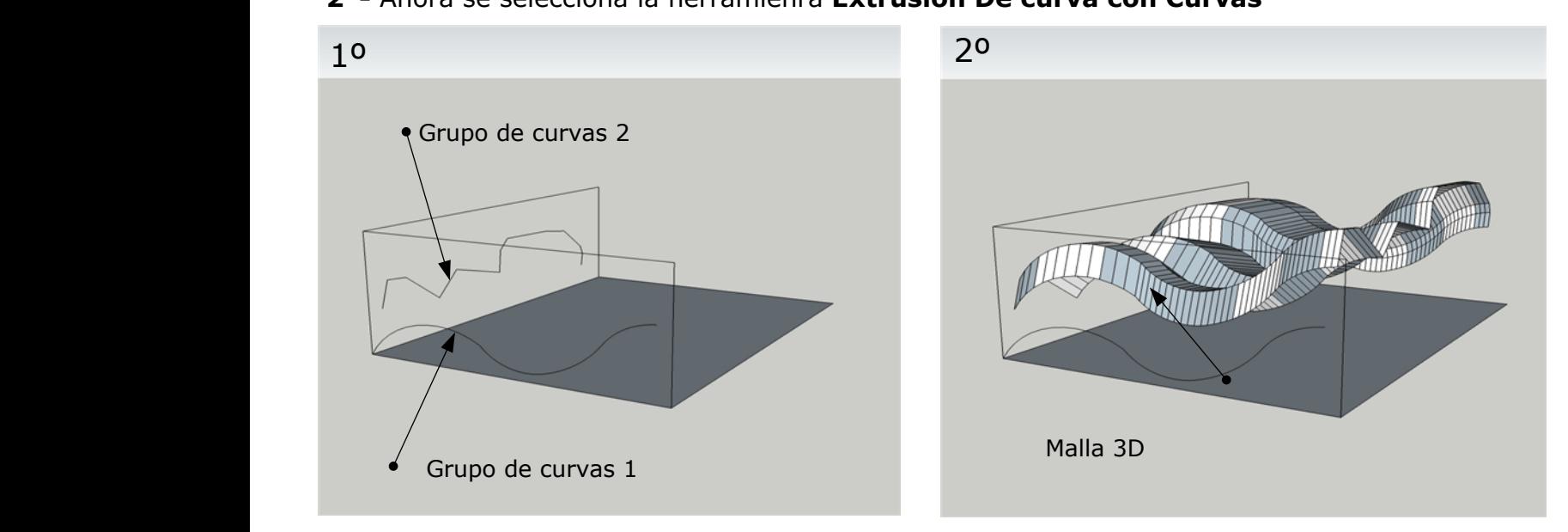

-Al picar en el icono, se calculan las caras de la malla y se formulan las siguentes opciones:

**1**-Orientar Caras, **2**-Invertir Caras, **3**-Intersectra Malla cosigo misma,**4**-Borrar aristas coplanares, **5**- Triangular caras, **6**- Borrar grupos originales

# **By Migmat2013**

## **EXTRUSION DE ARISTAS POR VECTOR (5)**

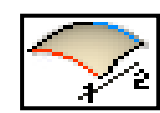

**1º-** Seleccionar una **Arista** <sup>o</sup> conjunto de Aristas (curvas, Polilinea, Splines, Becier). **No hace falta que esten agrupadas**

**2º-** Picar en el comienzo de una arista <sup>o</sup> un punto y mover el raton hasta otro punto cualquiera y picar (**Boton Izdo**.). La arista se convierte en un perfil que sigue la dirección del vector formado por los dos puntos elegidos.

**3º-** Picar (**Boton Izdo**.) en otro punto cualquiera y desplazar el raton hasta otro nuevo punto. Vemos como se forma una previsualizacion del perfil según movemos el punto final. Picamos (**Boton Izdo**.).

4º- Para terminar pulsar **ESCAPE**. Nos perguntara: a) Invertir Caras?, b) Explotar el grupo?

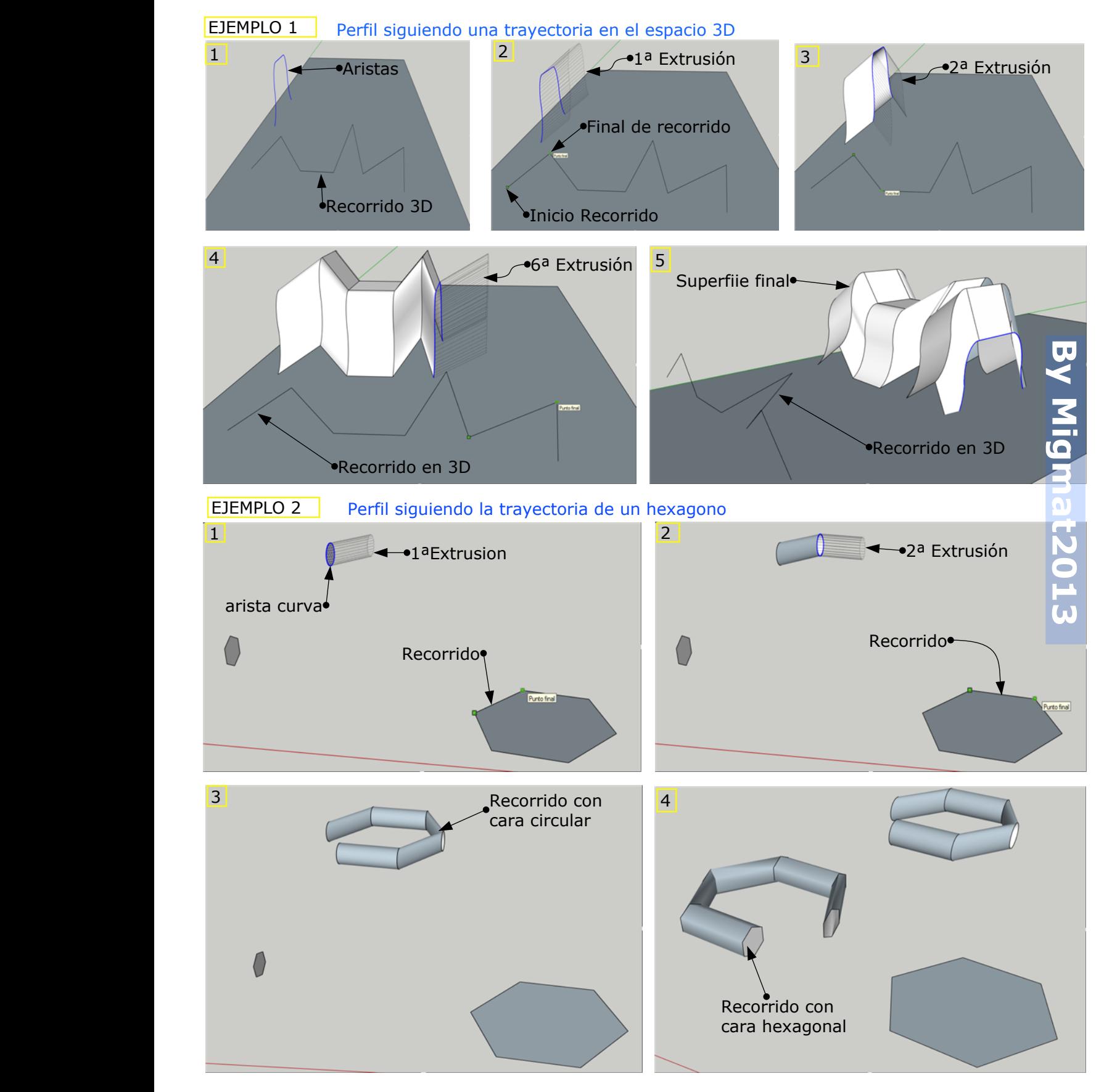

## **EXTRUSION DE ARISTAS POR VECTOR A OBJETO (6)**

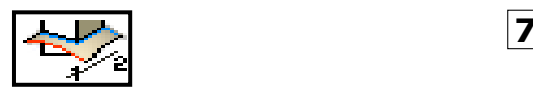

**1º -** Dibujar una **Cara Plana** y seleccionarla.

**2º -** Seleccionar la herramienta **Extrusion de Aristas por Vector <sup>a</sup> Objeto.**

**3º -** Picar (Boton Izdo.) en cualquier punto del diseño (un vector, una cara, etc) y desplazar el ratón en la dirección deseada. Se generará una proyeccion de las arista de la cara seleccionada que seguirá la dirección del vector definido por el primer punto selecionado (punto verde) y la posición actual del ratón.

**4º -** Picar en el punto final deseado del vector de dirección y se plamará la Extrusión.

- Una vez creada la cara nos pregunta: Invertir Caras?; Explotar Grupo?

#### **EJEMPLO 1**

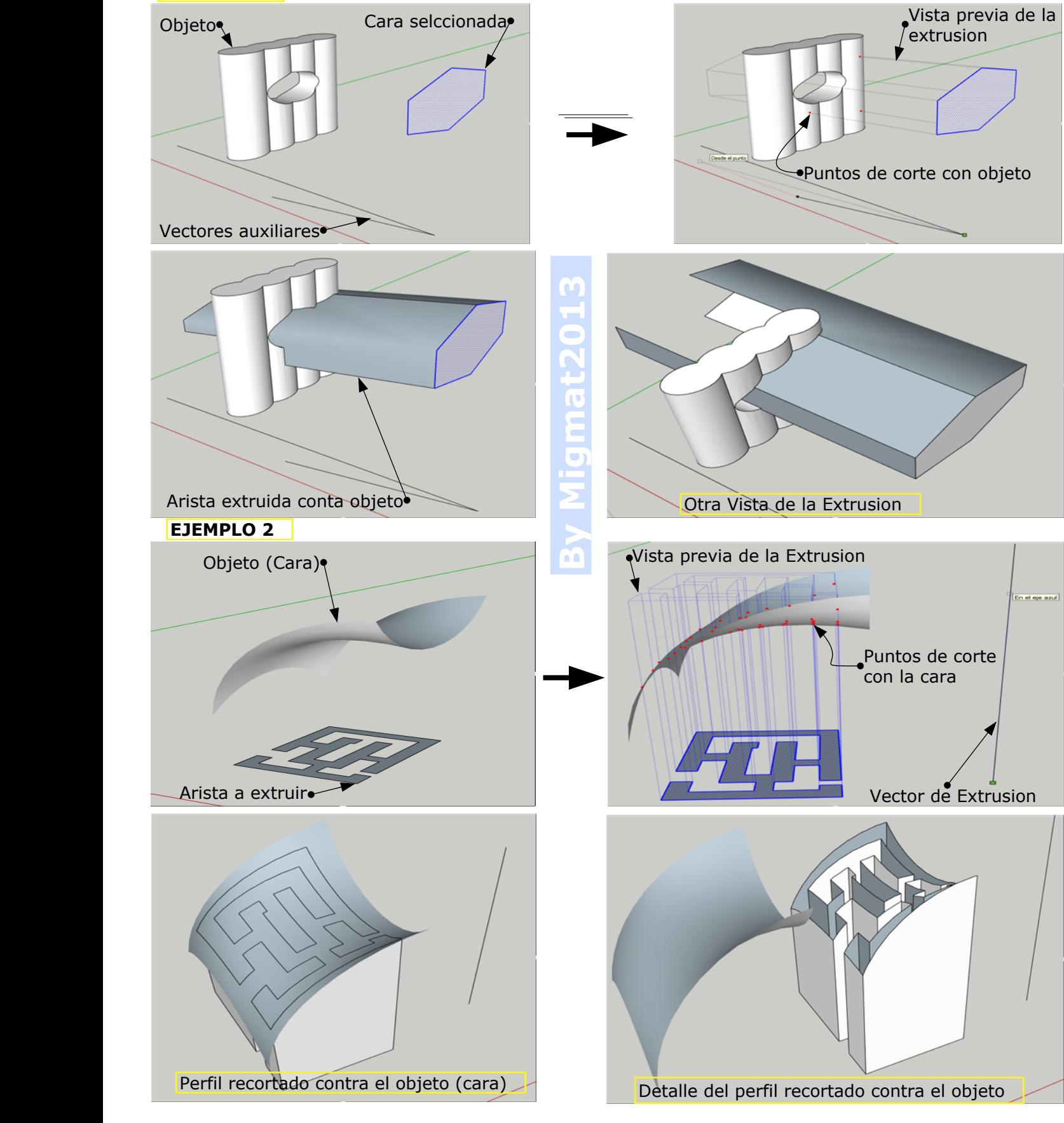

#### **BARRIDO DE CURVAS POR TORNO (7)**

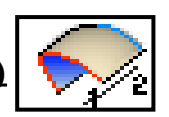

**1º-** Dibuja una **Curva** (recta, spline, polilinea) <sup>o</sup> una **Cara**. Ahora dibuja el **Eje de Giro**. - Puedes usar un curva Becier <sup>o</sup> una polilinea y convertirla <sup>a</sup> becier después.

**2º-** Selecciona la **curva** <sup>o</sup> la **cara** dibujada.

**3º-** Selecciona la herramienta **Barridos de curvas por torno.** (Sigue las intrucciones dela barra inferior).

**4º-** Selecciona el primer punto del eje de giro ydespués el segundo. Pica en pantalla para dar el OK.

**5º-** Te pide ahora el **ángulo de barrido**. Escribes el ángulo en el **VCB** (360º para un giro completo) y das **Intro**. Se dibuja la cara ( <sup>o</sup> el sólido) y te pide varias opciones:Invertir caras, Borrar las aristas coplanares, Intersectar la malla consigo misma y suavizar aristas.

- Si utilizas una curva como perfil de barrido genera una **CARA de REVOLUCION** - Si utilizas una SUPERFICIE como cara de barrido, genera un **SOLIDO**

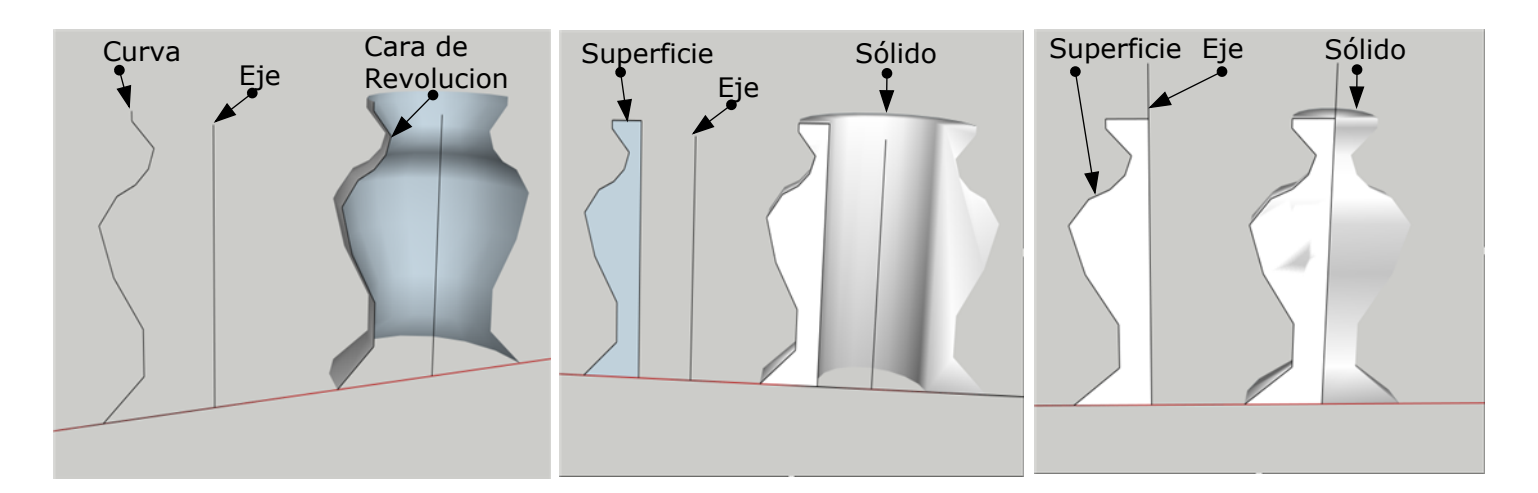

- El Eje no tiene por que ser coplanario <sup>o</sup> vertical.

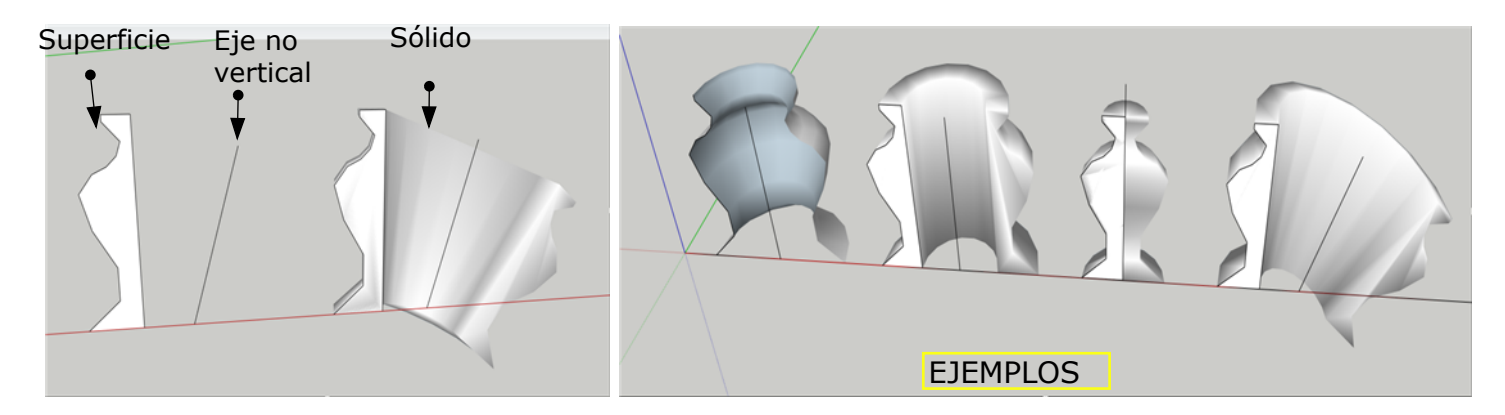

## **EXTRUSION (SOLEVAR) CARA POR RECORRIDO (8)**

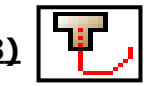

**1º-** Seleccionar dos **grupos de curvas**. Pueden estar formada por rectas,curvas, <sup>o</sup> splines, **NO agrupados** y una superficie **QUE ESTE EN EL PLANO XY** <sup>o</sup> no funcionará el comando.

**2º-** Ahora se selecciona la herramienra **Extrusión De curva con Curvas**

**-** Se traza la extrusión de la cara situada en el pano **XY** siguiendo el

> (hay que agrupar las curvas, <sup>o</sup> no funcionara)

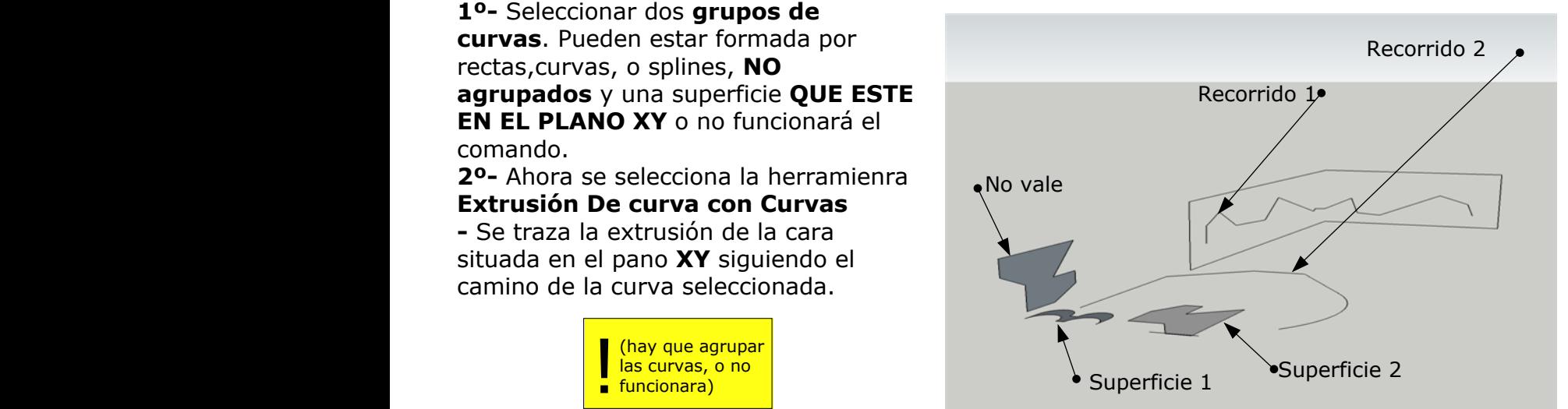

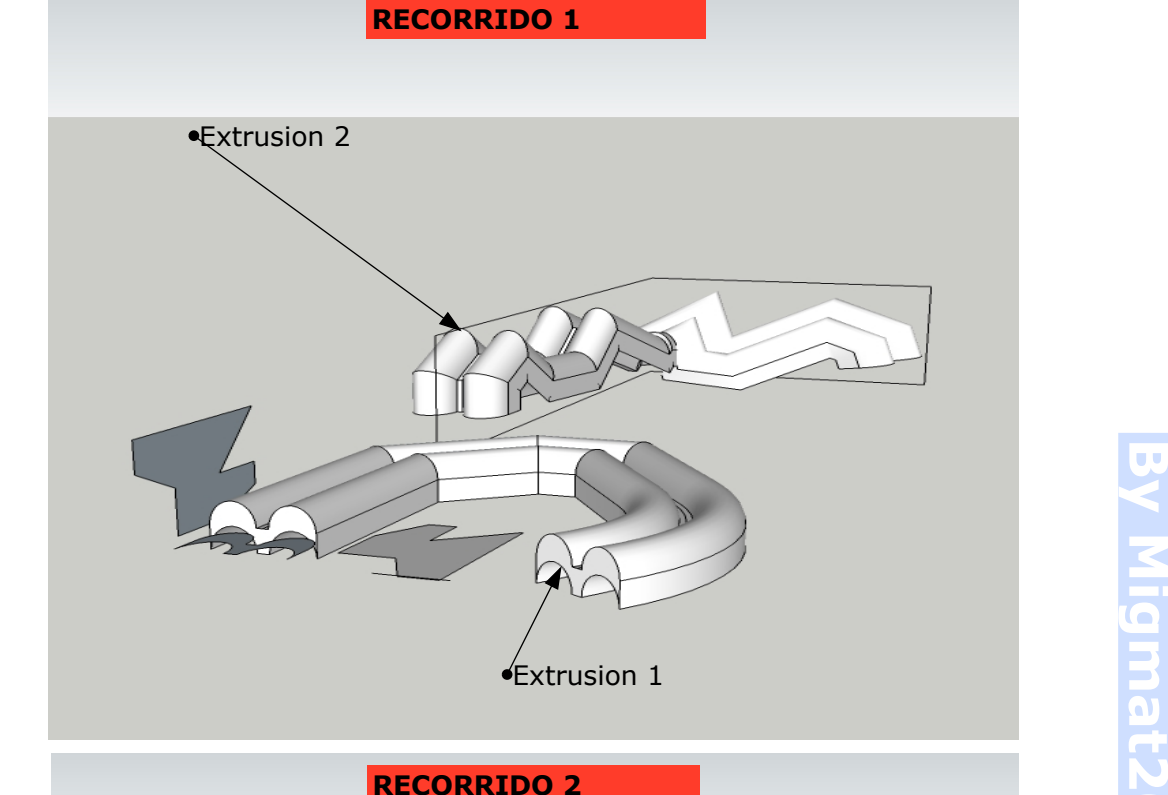

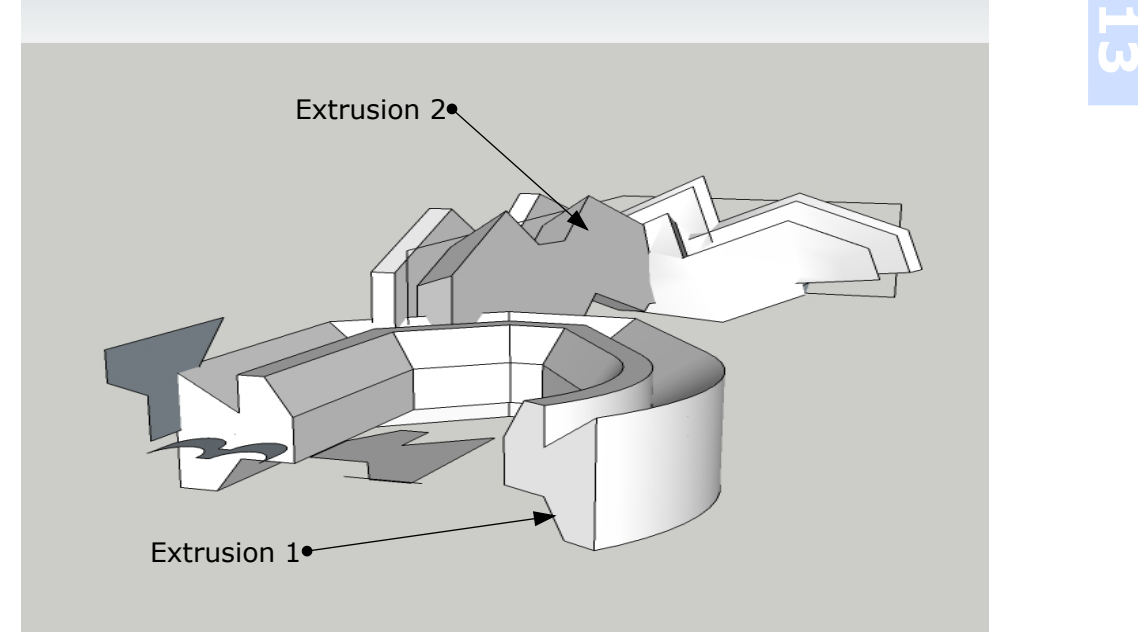

**giqmat201.3 0**

#### **EXTRUSION DE CARA POR RECORRIDO(9)**

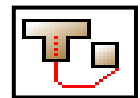

**1º-** Dibuja **Dos Superficies** y una **Curva** (no puede ser una recta) que las una <sup>a</sup> ambas.

- Puede usar un curva Becier <sup>o</sup> una polilinea y convertirla <sup>a</sup> becier después.

**2º-** Selecciona la herramienta **Extrusión De Cara por Recorrido**

3º- Sigue las intrucciones de la barra inferior. Te pedirá que selecciones las caras y las curvas por orden.

- La extrusion se hace por etapas deuna en una, de modo que se pueden encadenar varias etapas como se muestra en las figuras.

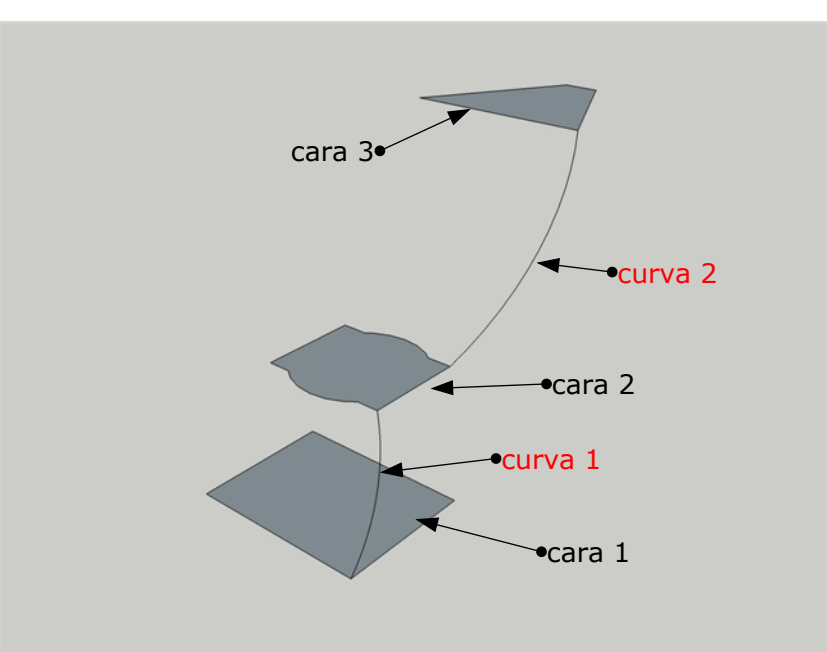

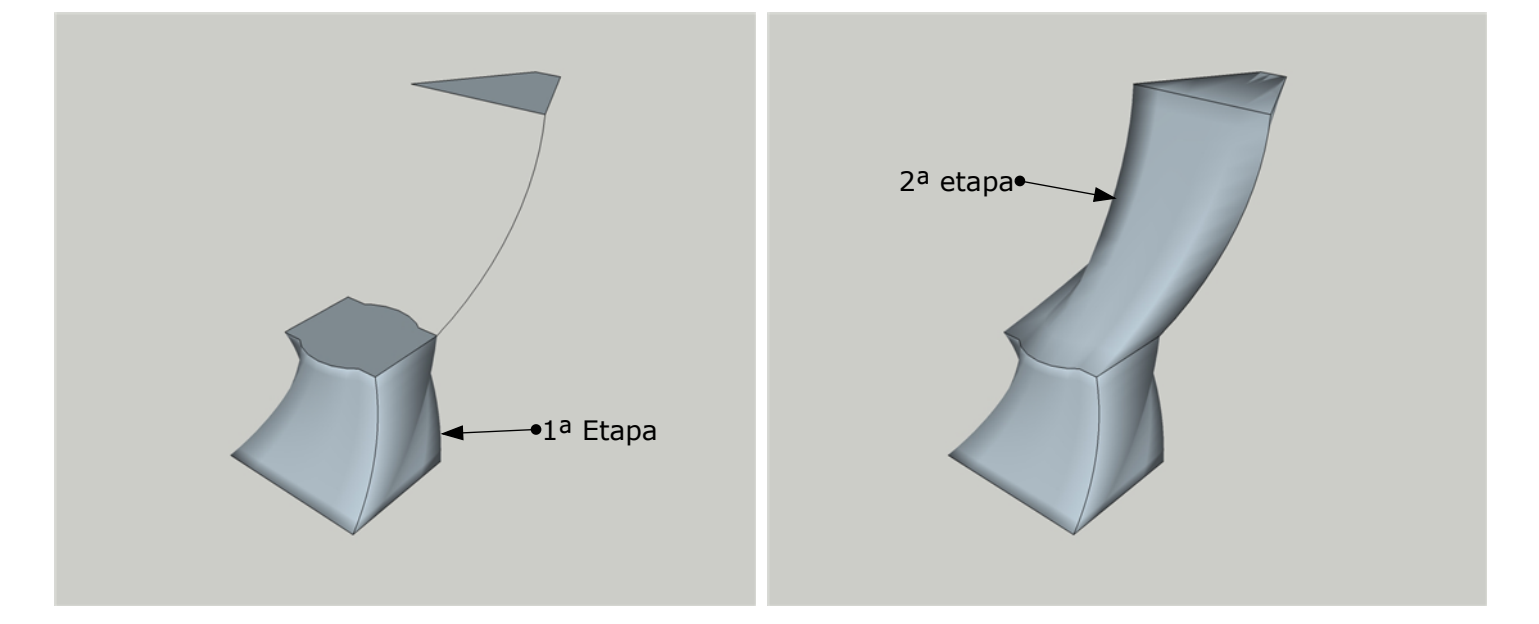

**4º-** Tras crear la malla (se ve como progresa en la barra inferior) pregunta varias opciones: Invertir caras, Borrar las aristas coplanares, Intersectar la malla consigo misma y suavizar aristas.

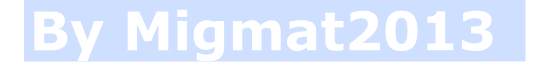

## **BARRIDO DE CURVAS POR RIELES <sup>+</sup> CARA (10)**

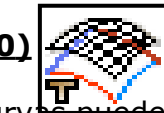

**1º-** Dibujar **4 Curvas** y **1 Superficie Plana**. Las curvas pueden ser rectas, splines, polilineas, pero deben estar UNIDAS - Conviene Soldar los segmentos (comando Weld). **No admite curvas cerradas. es as pueden** ser rectas, splines, politineas,<br>as pueden ser rectas, splines, politineas,<br>e las curvas o no se veran separados de<br> $\sim \heartsuit \quad \heartsuit$ <br> $\sim \heartsuit \quad \heartsuit$ <br>ambia radicalmente si se<br>eligen las curvas.

- La superficie debe ser pequeña respecto al tamaño de las curvas <sup>o</sup> no se veran separados de los perfiles.

**2º-** Seleccionar 1º la superficie plana. Ejemplos

-La superficie generada cambia radicalmente si se cambia el orden en que se

**3º-** Seleccionar el comando **Barrido de curvas por RIELES**

**4º-** Seleccionar: a) la **curva perfil**, b) **Priemr riel**, c) **Segundo riel**, y d) **Perfil de fusion**. El orden de selección cambia la malla resultante.

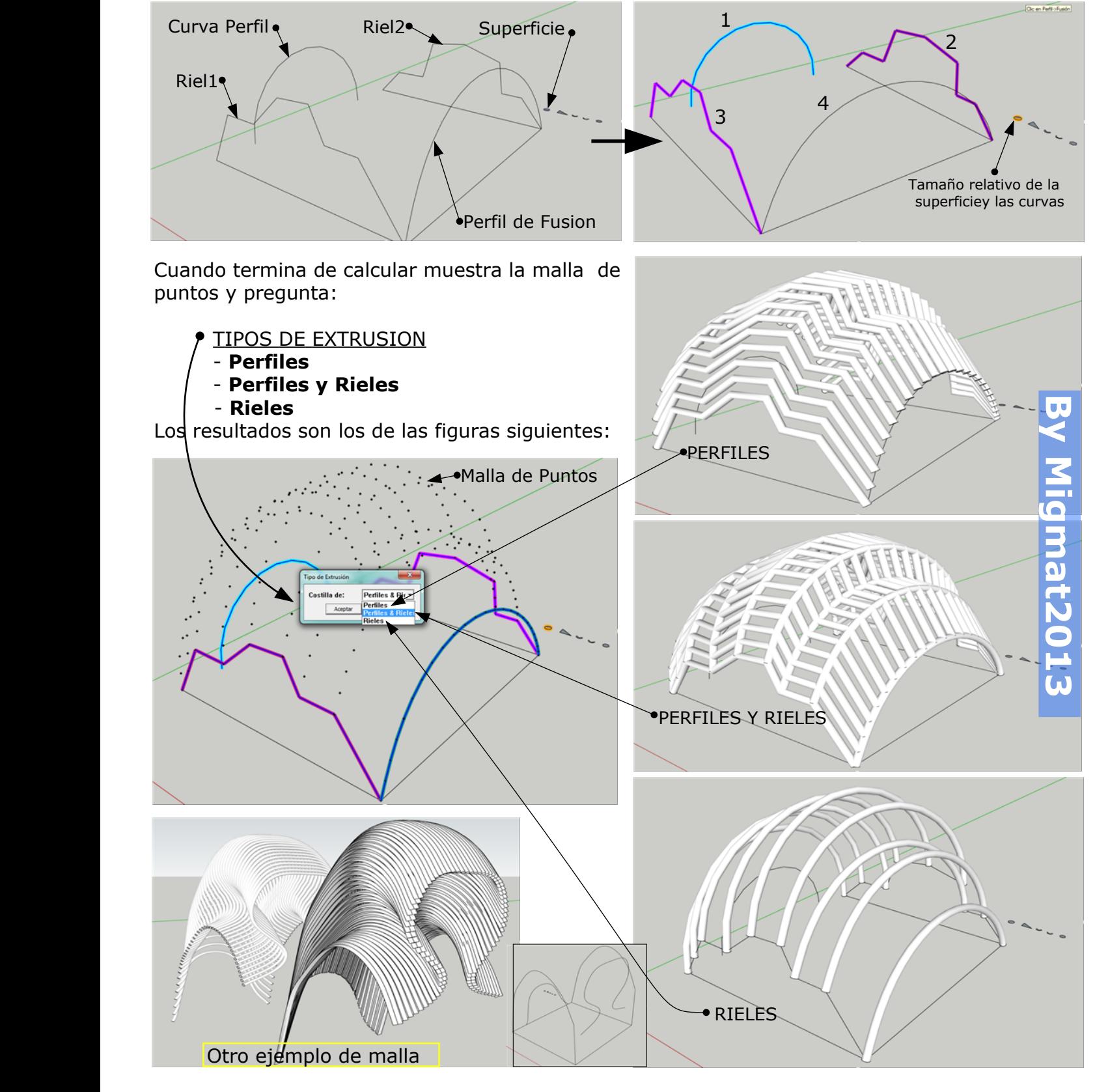

### **EXTRUSION DE ARISTAS POR DESPLAZAMIENTO (11)**

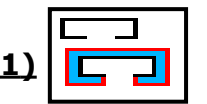

**1º-** Dibujar **Lineas** <sup>o</sup> **Curvas** que tengan **continuidad**. Pueden ser rectas, splines. etc , **pero deben estar en el mimo plano**. No es necesario que esten unidas <sup>o</sup> soldaddas.

**2º-** Seleccionar las curvas dibujadas.

**3º-** Selecciona la herramienta **Extrusion de Aristas por Desplazamiento.**

**4º-** Saleuna ventana donde nos pide el desplazamiento (separación) y aceptamos.

**5º-** Cuando termina muestra la malla y pregunta (S/N):- Invertir la caras?, - Borrar las curvas, originales?, - Explotar Grupo?

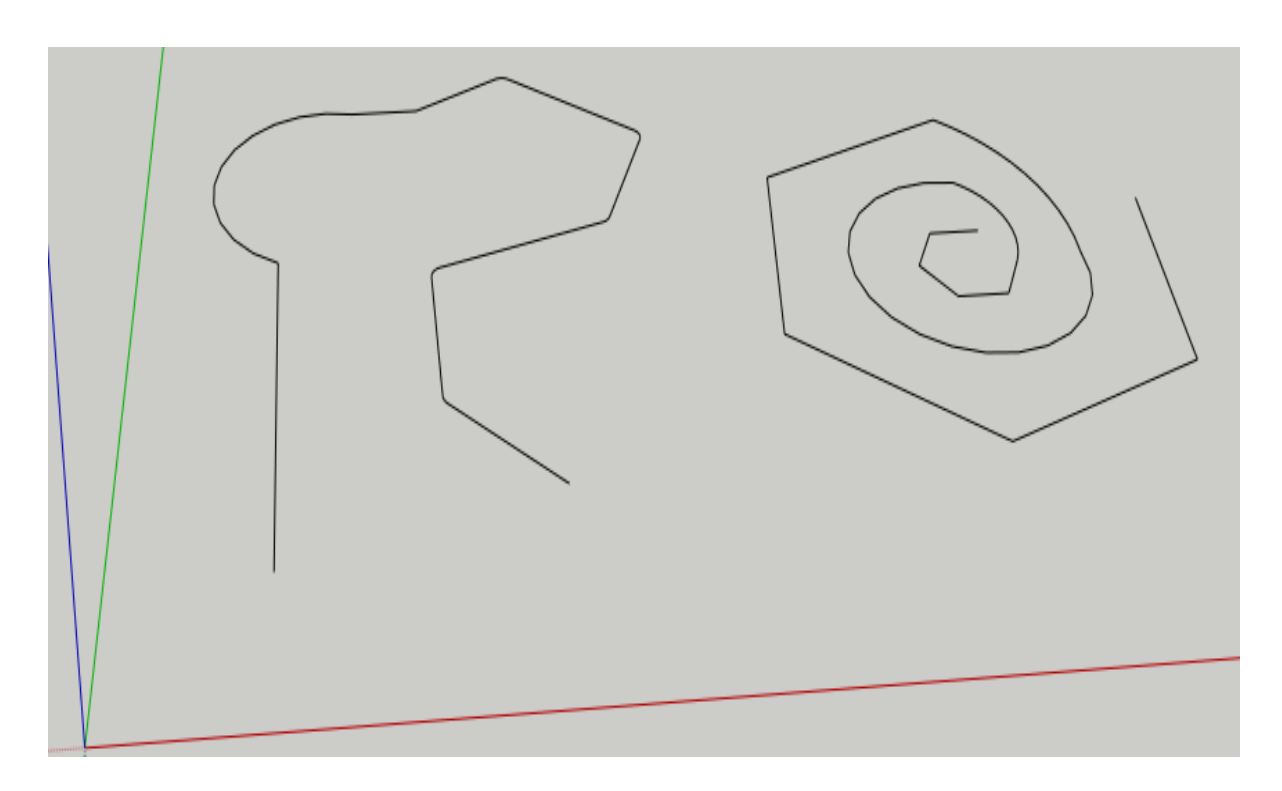

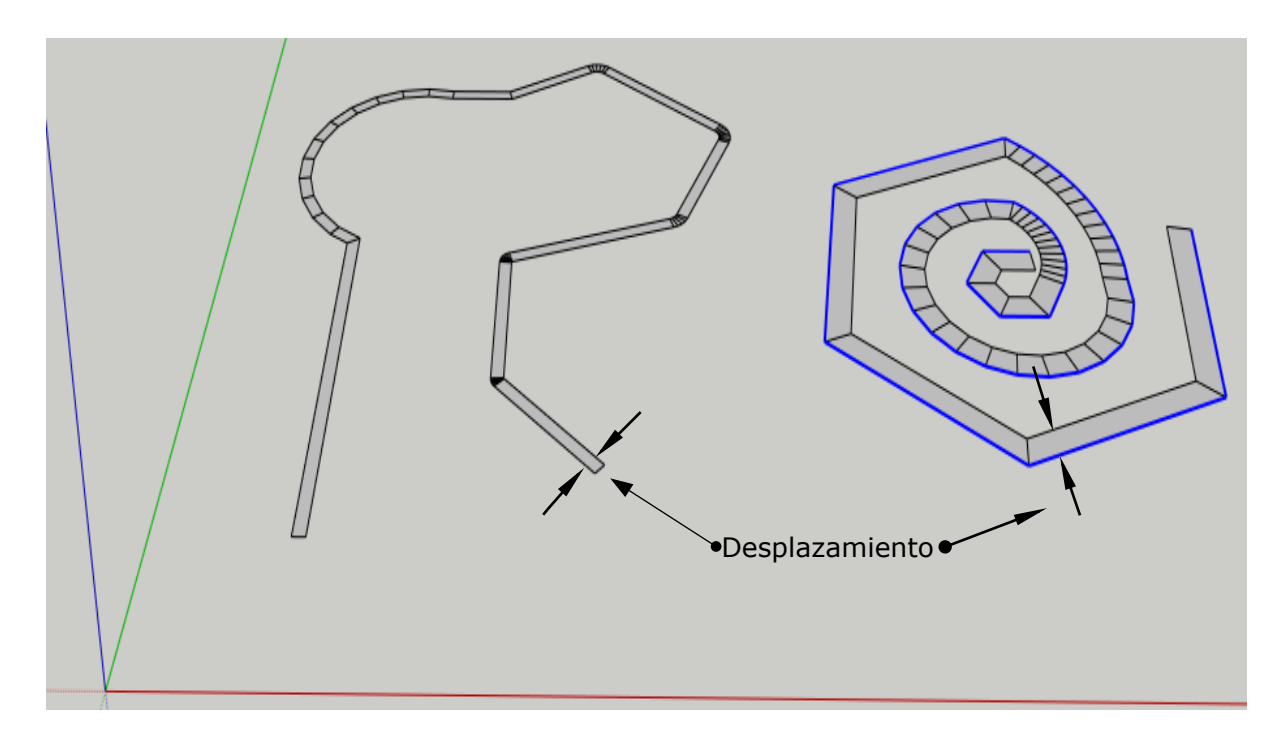

# **By Migmat2013**